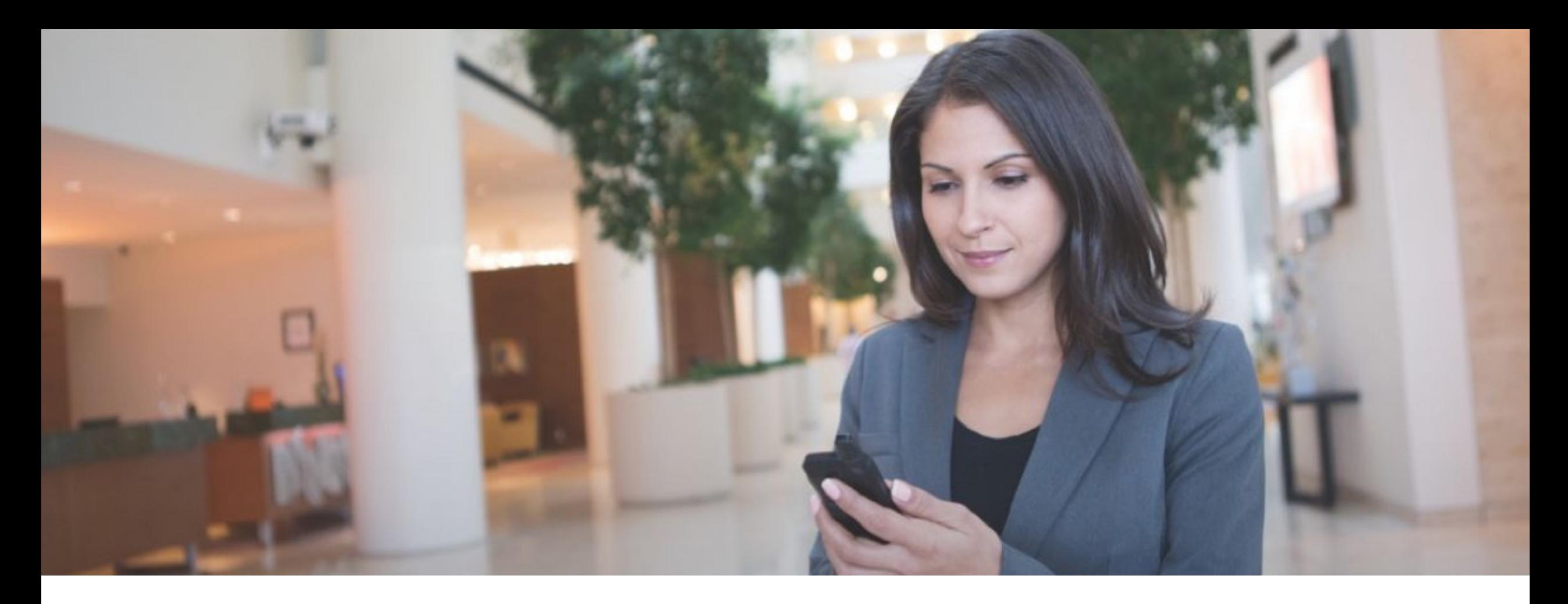

## **DTR 900MHz 1W Radio**

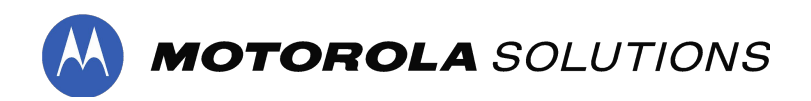

# **Configuring Mix Fleet**

2

## **Configuring a Mix Fleet - Scenario 1**

### **DTR410/ DTR550/ DTR650/ DTR620**

In most cases, the old DTR is using Public Group, Channel 1, ID 1.

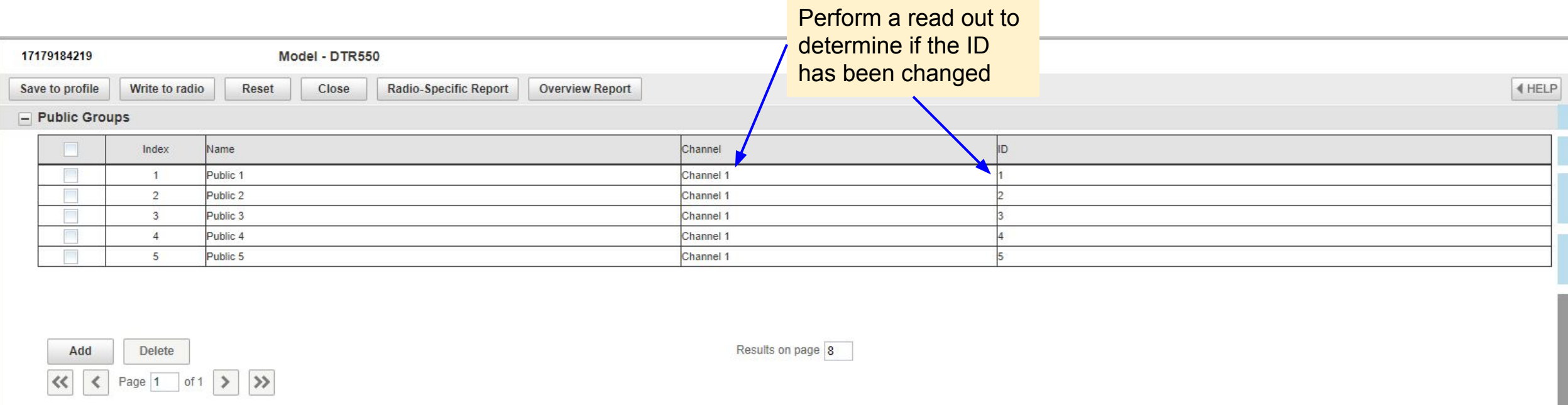

#### **DTR600/ DTR700/ DTR720**

Do nothing and leave the default Profile ID to 0000 and set to Channel 1 for the public group chat.

## **Configuring a Mix Fleet - Scenario 2a**

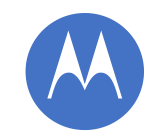

#### **DTR410/ DTR550/ DTR650/ DTR620**

If the old DTR is using different ID, example: Public Group, Channel 1, **ID30** 

### **DTR600/ DTR700/ DTR720**

Follow these settings:

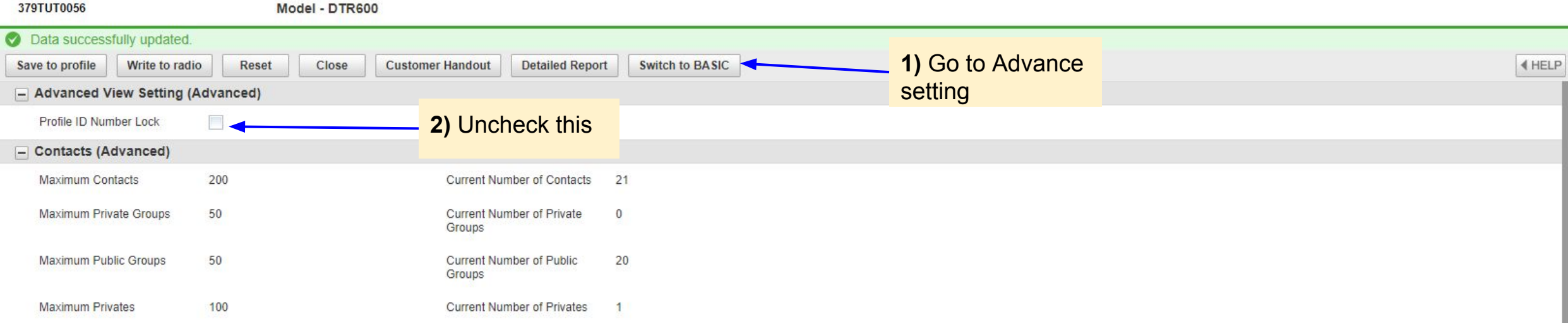

# Configuring a Mix Fleet - Scenario 2b

#### 127.0.0.1:9990/?timeid=190107081455  $\mathcal{C}$  $\leftarrow$   $\rightarrow$

**BUSINESS RADIO CUSTOMER PROGRAMMING SOFTWARE** 

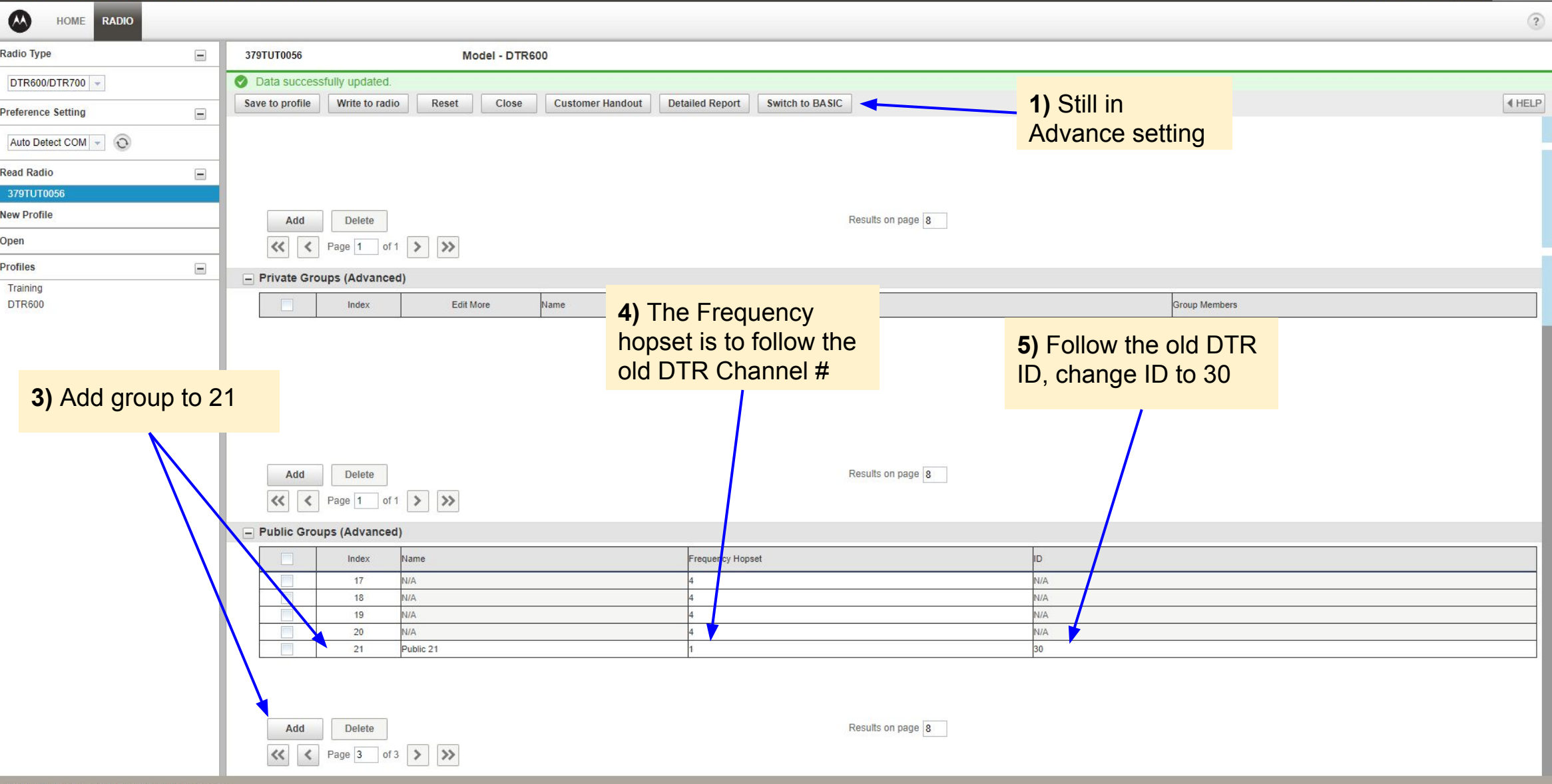

 $\Box$  $\mathsf{X}$ 

 $-$ 

**ROAD** 

Session time remaining: 59:50 | LOCAL

☆●

## CPS - Add contacts and groups into Channel

**POLD**  $\rightarrow$  $\mathcal{C}$ 127.0.0.1:9990/?timeid=190107081455  $\frac{1}{\sqrt{2}}$ **10)** Program the **BUSINESS RADIO CUSTOMER PROGRAMMING SOFTWARE** Session time remaining: 59:44 | LOCA settings to the radios  $\boldsymbol{\Omega}$ HOME **RADIO**  $\overline{\phantom{0}}$ Radio Type 379TUT0056 Magel - DTR600 C Data successfully updated. DTR600/DTR700 Save to profile Write to radio Reset Close **Customer Handout Detailed Report** Switch to ADVANCED **∢HELP 6)** Switch back to **Preference Setting**  $\overline{\phantom{a}}$ End of Receive Tone (Roger  $\Box$ Basic settingAuto Detect COM  $\overline{\bullet}$ Been) **Read Radio** Begin of Private Receive Tone 379TUT0056 End of Private Receive Tone  $\Box$ **New Profile** (Roger Beep) Open Enable Internal PTT with  $\Box$ Accessory Profiles  $\overline{\phantom{a}}$  $\Box$  Buttons (Basic) Training **DTR600** Programmable Button Private Reply  $\left\vert \psi \right\vert$  $\overline{\phantom{a}}$ OFF Direct Call Radio Name Based on Private Name Save file for future  $\frac{1}{1}$ Radio Name **8)** Select type of programming use **9)** Channel name Profile ID Number informat **7)** Select group to assign to (optional) Profile ID can be renamed Public as the the channel (if  $=$  Channels (Basic) (optional) Home Channel more than 1 group Mode is available Home Channel Mode  $N/A$ Edit More Index lame **Channel Mappin**  $\overline{1}$ Edit More Channel 01 Public  $\blacktriangleright$  Public 21  $\overline{2}$ **Edit More** Channel 02 Profile ID  $\overline{\mathbf{3}}$ **Edit More** Channel 03 Profile ID  $\Box$  $\overline{4}$ **Edit More** Channel 04 Profile ID  $5\overline{5}$ **Edit More** Channel 05 Profile ID 6 **Edit More** Channel 06 Profile ID  $\overline{1}$  $\overline{7}$ Profile ID **Edit More** Channel 07 Profile ID  $\mathbb{T}$ 8 **Edit More** Channel 08 Add Delete Results on page 8  $\left\langle \left\langle \right| \right|$   $\left\langle \right|$  Page 1 of 3  $\left| \right\rangle$   $\left| \right\rangle$ 

## **Configuring a Mix Fleet - Scenario 3a**

**DTR410/ DTR550/ DTR650/ DTR620**

If the old DTR is using different Channel and ID, example: Public Group, **Channel 2, ID2** 

### **DTR600/ DTR700/ DTR720**

Follow these settings:

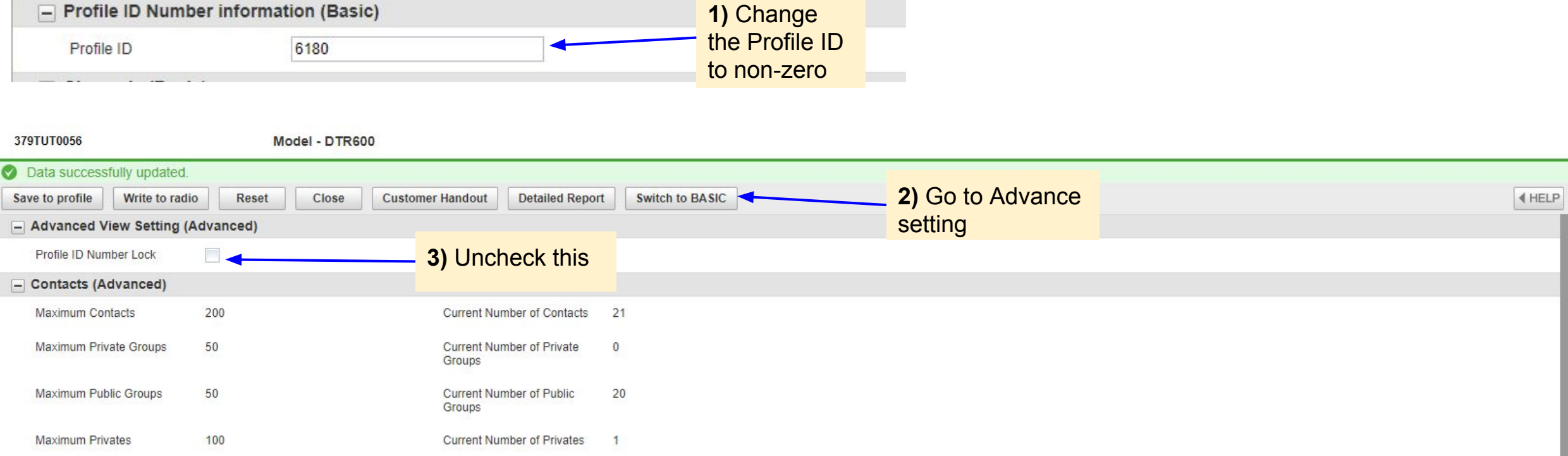

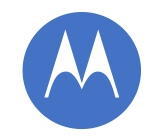

## **Configuring a Mix Fleet - Scenario 3b**

Г

#### 127.0.0.1:9990/?timeid=190107081455 C

**BUSINESS RADIO CUSTOMER PROGRAMMING SOFTWARE** 

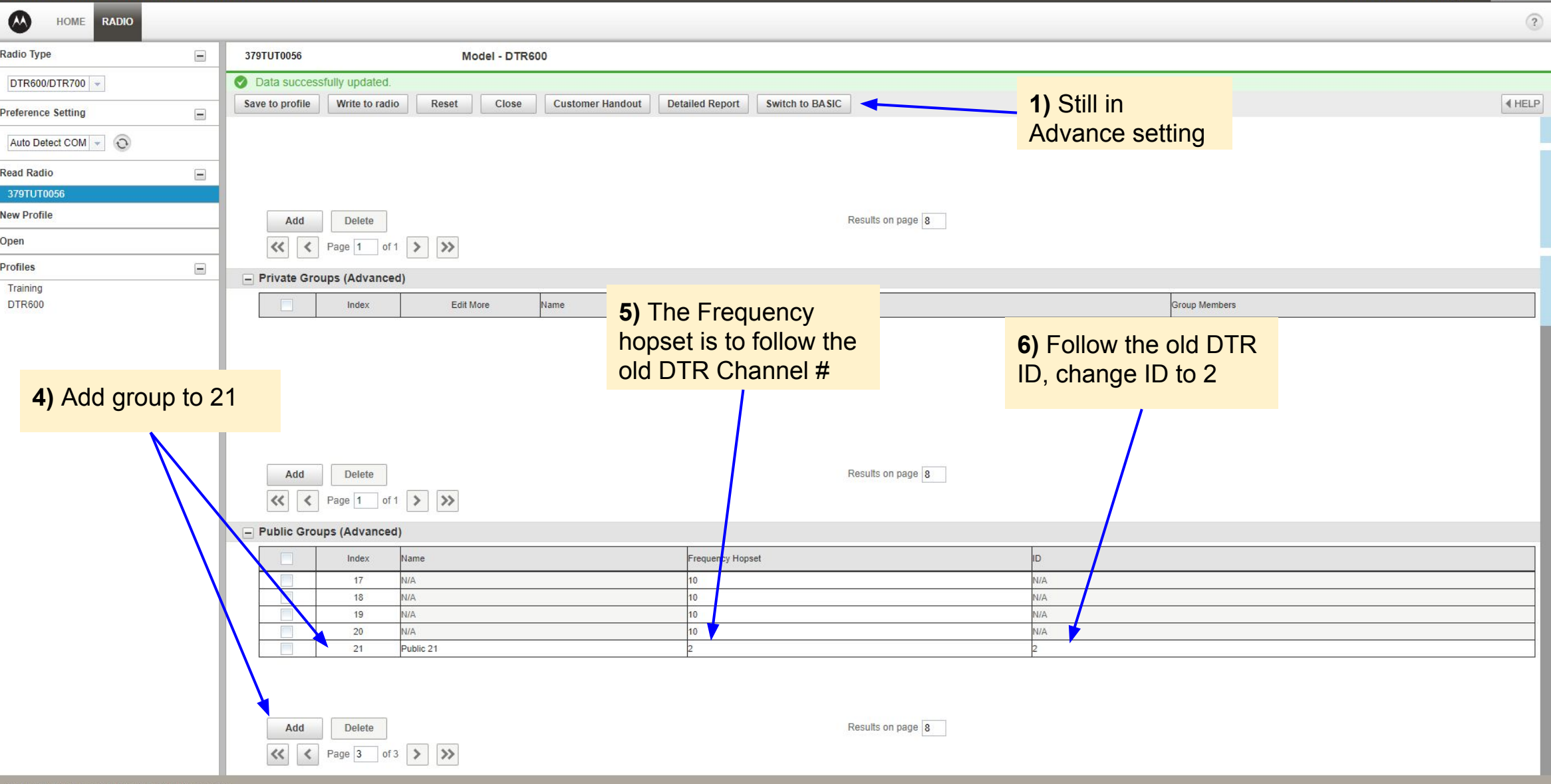

 $\Box$ 

B

 $10<sub>CA</sub>$ 

 $\overline{\phantom{0}}$ 

 $\begin{picture}(130,10) \put(0,0){\line(1,0){10}} \put(15,0){\line(1,0){10}} \put(15,0){\line(1,0){10}} \put(15,0){\line(1,0){10}} \put(15,0){\line(1,0){10}} \put(15,0){\line(1,0){10}} \put(15,0){\line(1,0){10}} \put(15,0){\line(1,0){10}} \put(15,0){\line(1,0){10}} \put(15,0){\line(1,0){10}} \put(15,0){\line(1,0){10}} \put(15,0){\line($ 

Session time remaining: 59:57

## CPS - Add contacts and groups into Channel

**POLD**  $\rightarrow$  $\mathcal{C}$ 127.0.0.1:9990/?timeid=190107081455  $\frac{1}{\sqrt{2}}$ **11)** Program the **BUSINESS RADIO CUSTOMER PROGRAMMING SOFTWARE** Session time remaining: 59:44 | LOCA settings to the radios  $\boldsymbol{\Omega}$ HOME **RADIO**  $\overline{\phantom{0}}$ Radio Type 379TUT0056 Magel - DTR600 C Data successfully updated. DTR600/DTR700 Save to profile Write to radio Reset Close **Customer Handout Detailed Report** Switch to ADVANCED **∢HELP 7)** Switch back to **Preference Setting**  $\overline{\phantom{a}}$ End of Receive Tone (Roger  $\Box$ Basic settingAuto Detect COM  $\overline{\bullet}$ Been) **Read Radio** Begin of Private Receive Tone 379TUT0056 End of Private Receive Tone  $\Box$ **New Profile** (Roger Beep) Open Enable Internal PTT with  $\Box$ Accessory Profiles  $\overline{\phantom{a}}$  $\Box$  Buttons (Basic) Training **DTR600** Programmable Button Private Reply  $\left\vert \psi \right\vert$  $\overline{\phantom{a}}$ OFF Direct Call Radio Name Based on Private Name Save file for future  $\frac{1}{1}$ Radio Name **9)** Select type of programming use **10)** Channel name - Profile ID Number informat group to assign to **8)** Select (optional) Profile ID can be renamed Public as the the channel (if  $=$  Channels (Basic) (optional) Home Channel more than 1 group Mode is available Home Channel Mode  $N/A$ Edit More Index **Channel Mappin** me  $\overline{1}$ Edit More Channel 01 Public  $\blacktriangleright$  Public 21  $\overline{2}$ **Edit More** Channel 02 Profile ID  $\overline{\mathbf{3}}$ **Edit More** Channel 03 Profile ID  $\Box$  $\overline{4}$ **Edit More** Channel 04 Profile ID  $5\overline{5}$ **Edit More** Channel 05 Profile ID 6 **Edit More** Channel 06 Profile ID  $\overline{1}$  $\overline{7}$ Profile ID **Edit More** Channel 07 Profile ID  $\mathbb{T}$ 8 **Edit More** Channel 08 Add Delete Results on page 8  $\left\langle \left\langle \right| \right|$   $\left\langle \right|$  Page 1 of 3  $\left| \right\rangle$   $\left| \right\rangle$ 

### **Configuring a Mix Fleet - Scenario 4a DTR410/ DTR550/ DTR650/ DTR620**

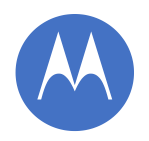

If the old DTR is using Private Group with a Private Group Name - *Test*. Now wanted to add 2 new DTR radios into the Private Group.

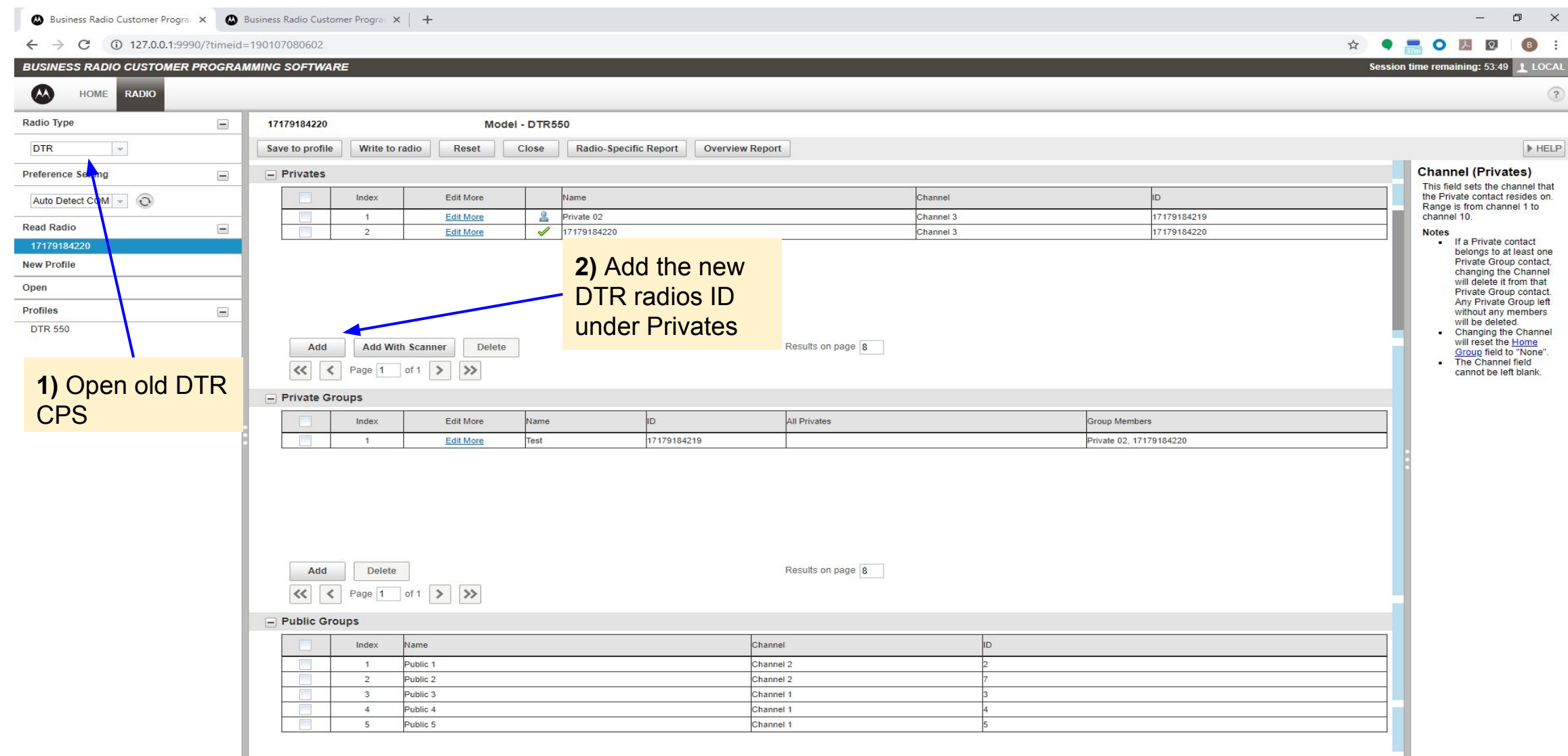

### **Configuring a Mix Fleet - Scenario 4b**

A Business Radio Customer Program X A Business Radio Customer Program X +

#### $\leftarrow$   $\rightarrow$  C' ① 127.0.0.1:9990/?timeid=190107080602

#### **BUSINESS RADIO CUSTOMER PROGRAMMING SOFTWARE**

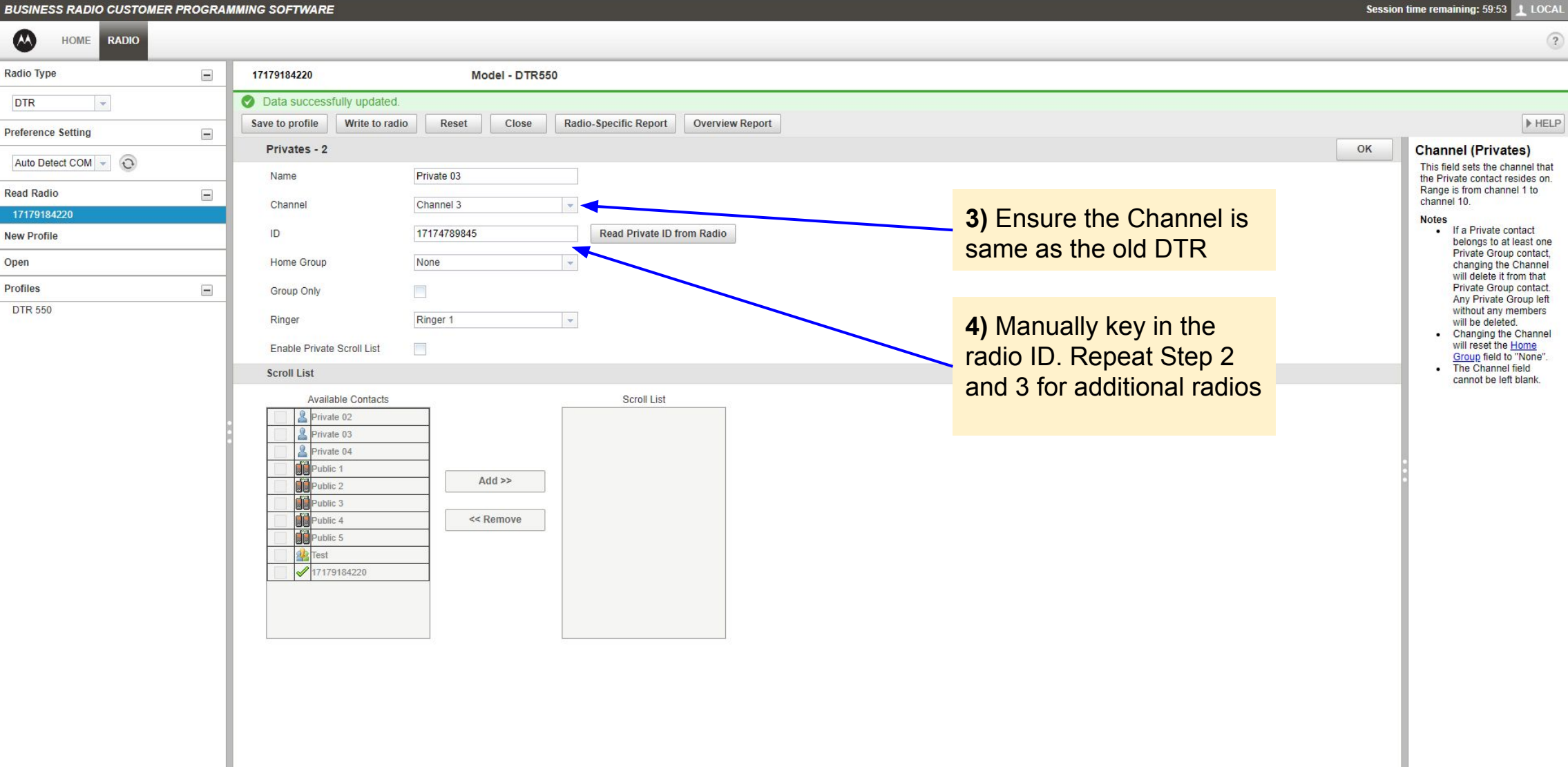

 $\Box$ 

 $\qquad \qquad \, \hat{\mathbf{x}} \quad \bullet \quad \mathbf{F} \quad \mathbf{O} \quad \mathbf{M} \quad \mathbf{D} \quad \mathbf{O} \quad \mathbf{H}$ 

 $\times$ 

### **Configuring a Mix Fleet - Scenario 4c**

A Business Radio Customer Progra X A Business Radio Customer Progra X +

#### (i) 127.0.0.1:9990/?timeid=190107080602  $\rightarrow$  $\mathcal{C}$

#### **BUSINESS RADIO CUSTOMER PROGRAMMING SOFTWARE**

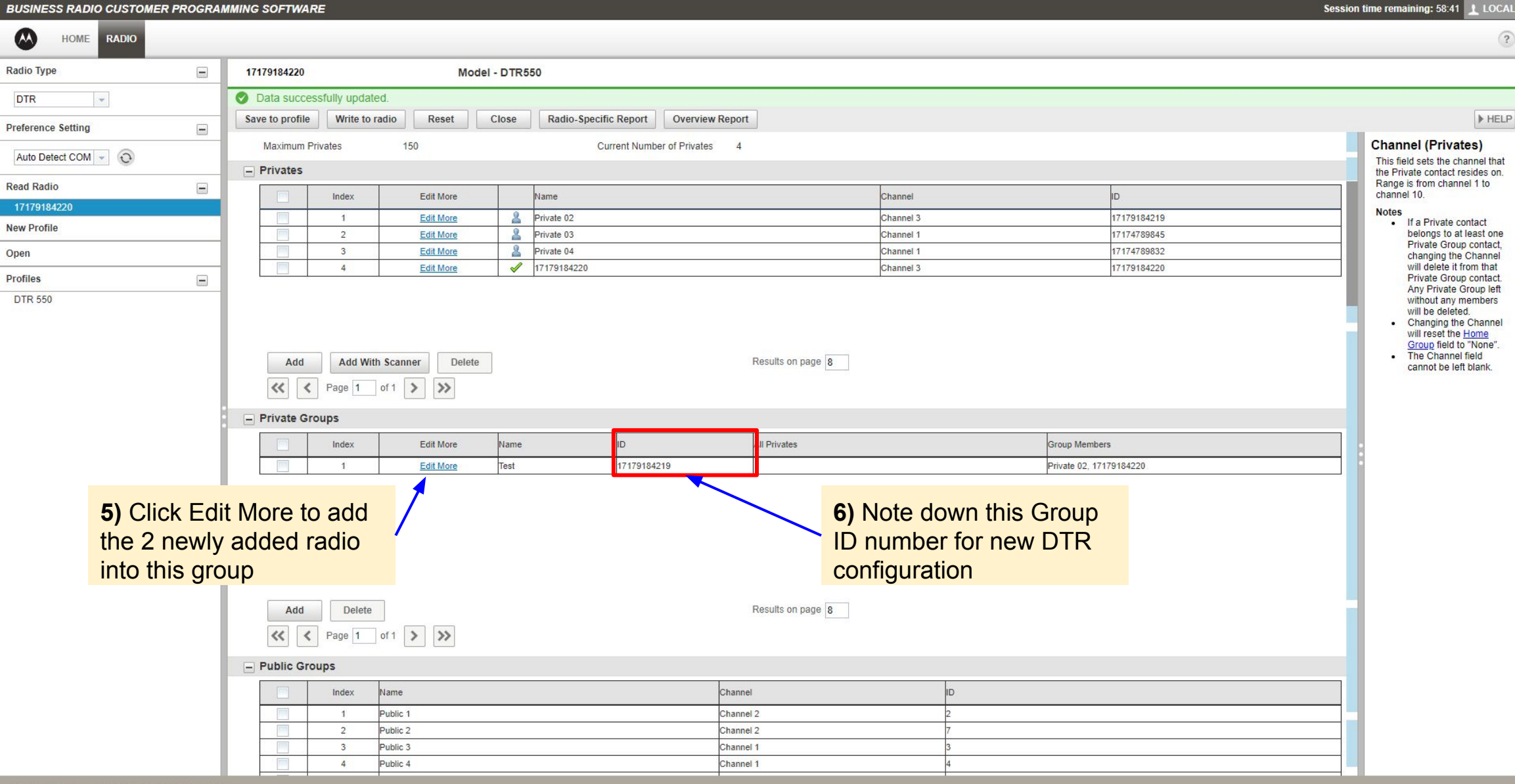

 $\Box$ 

 $\overline{B}$ 

 $\equiv$ 

2 9

 $\circ$ 

☆

### **Configuring a Mix Fleet - Scenario 4d**

#### A Business Radio Customer Program X A Business Radio Customer Program X +  $\qquad \qquad \Box \qquad \times$  $\left( \mathbf{B}\right)$  $\leftarrow$   $\rightarrow$  C (i) 127.0.0.1:9990/?timeid=190107080602 **☆ ● PO A D**  $\pm$ **BUSINESS RADIO CUSTOMER PROGRAMMING SOFTWARE** Session time remaining: 59:34 | LOCAL  $\bullet$ HOME RADIO  $\binom{2}{3}$ Radio Type  $\equiv$ 17179184220 Model - DTR550 Data successfully updated. DTR  $\blacktriangleright$ Save to profile Write to radio Reset Close Radio-Specific Report **Overview Report E**HELP  $\overline{\phantom{a}}$ **Preference Setting** OK Private Groups - 1 **Group Members** Auto Detect COM  $\sim$  0 Assigns Private contacts to Name Test become members of the Private Group contact. **Read Radio**  $\equiv$ Channel Channel 3 To add a Private contact to the  $\vert \mathbf{v} \vert$ 17179184220 Group Members list, click on a Private contact box in the All  $\overline{\phantom{a}}$ ID 17179184219 **New Profile** Privates list or click on multiple Private contact boxes to choose more than one Private Open **All Privates Group Members** contact and click the Add **Private 03 (5 Group(s) Left)** Private 02  $\frac{1}{2}$ hutton **Profiles**  $\overline{z}$ Private 04 (5 Group(s) Left)  $17179184220$ The Private contact(s) appears **DTR 550** in the Group Members list. To remove a Private contact from the Group Members list.  $Add \gg$ click on a Private contact in the Group Members list or click on multiple Private Contact boxes << Remove to choose more than one Private contact and click the Remove button. **Note** • Available if feature is supported by the radio. . The All Privates lists contains Private contacts belonging to the channel specified. • Next to each Private contact's name in the All Private list is the number of Private Group contacts they can belong to. **7)** Select the 2 newly • The maximum number of Private Group added ID and click add contacts that a Private contact can belong to is five. Private contacts in into the groupthe All Private list that already belong to five **Private Group contacts** will be greyed out and will not be allowed to be selected

### **Configuring a Mix Fleet - Scenario 4e**

A Business Radio Customer Program X A Business Radio Customer Program X +

#### $\mathcal{C}$ 127.0.0.1:9990/?timeid=190107141224

#### **BUSINESS RADIO CUSTOMER PROGRAMMING SOFTWARE**

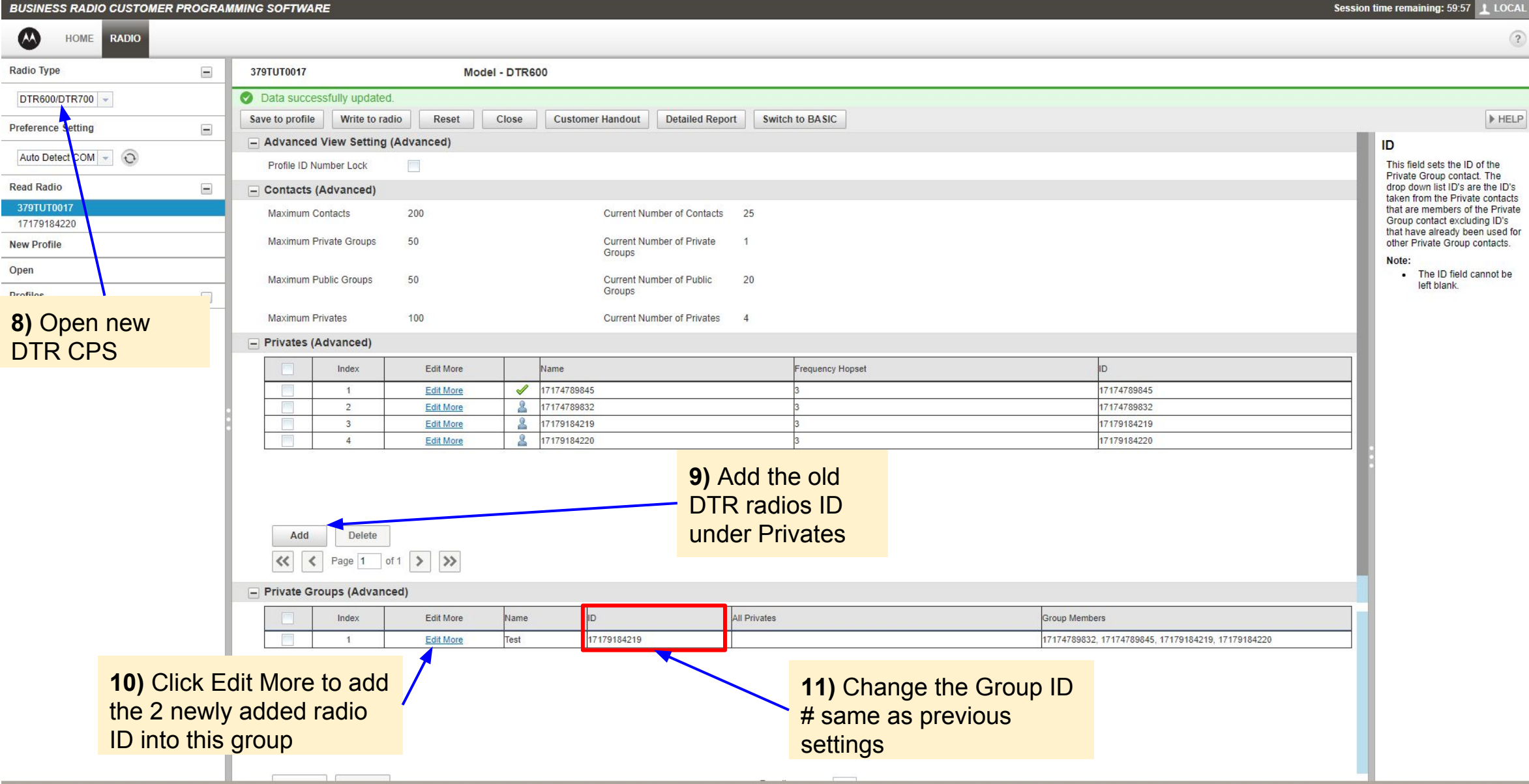

 $\Box$ 

☆ ● PO A Q

### **Configuring a Mix Fleet - Scenario 4f**

 $\Box$ A Business Radio Customer Program X A Business Radio Customer Program X + 127.0.0.1:9990/?timeid=190107141224  $\frac{1}{N}$  $\bullet$ **A Q**  $\left( \begin{array}{c} B \end{array} \right)$ C  $\leftarrow$ **BUSINESS RADIO CUSTOMER PROGRAMMING SOFTWARE** Session time remaining: 59:20 | LOCAL  $\omega$ HOME RADIO  $\overline{?}$ Radio Type  $\equiv$ 379TUT0017 Model - DTR600 C Data successfully updated. DTR600/DTR700 **FHELP** Save to profile Write to radio Reset Close **Customer Handout Detailed Report Switch to ADVANCED 12)** Switch back  $\equiv$ **Preference Setting Channel Mapping** to Basic setting Auto Detect COM  $\rightarrow$ End of Receive Tone (Roger  $\Box$ Allows the user to map the Beep) selected channel to a contact. **Read Radio**  $\equiv$ Depending on the Mode Begin of Private Receive Tone selection, the selections are 379TUT0017 different. 17179184220 End of Private Receive Tone · Profile ID Mode: Profile (Roger Beep) ID - 1 to 18, Page All **New Profile** Available or Call All Available Enable Internal PTT with  $\Box$ · Private Group Mode: All Open Accessory available Private Group contacts **Profiles**  $\equiv$  $\Box$  Buttons (Basic) • Private Mode: All available Private Training Programmable Button **Private Reply**  $\overline{\phantom{a}}$ contacts **DTR600** · Public Mode: All  $\overline{\phantom{a}}$ Direct Call OFF available Public contacts except Profile ID public Radio Name Based on Private 目 Name Save file for future Radio Name  $MO^{\pi \wedge \pi \wedge \pi}$ **14)** Select type of programming use **15)** Channel name - Profile ID Number information **13)** Select group to assign to (optional) Profile ID can be renamed 618 the channel (if Private as the  $\equiv$  Channels (Basic) (optional)  $\overline{OP}$ Home Channel more than 1 group Mode Home Channel Mode **N/A** is availableIndex Edit More Name Mode Channel Man Test Private Grou Test  $\mathbf{1}$ **Edit More**  $2^{\circ}$ **Edit More** Channel 02 Profile ID Channel 03  $3^{\circ}$ **Edit More** Profile ID  $\overline{\phantom{a}}$  $\overline{4}$ **Edit More** Channel 04 Profile ID  $5<sup>1</sup>$ **Edit More** Channel 05 Profile ID 6 Edit More Channel 06 Profile ID  $\sqrt{|\mathbf{u}|\cdot|}$  $\overline{7}$ Profile ID **Edit More** Channel 07 Profile ID  $8$ **Edit More** Channel 08 Results on page 8 Add Delete  $\left\langle \left\langle \right| \left| \left| \left| \right| \right| \right| \right|$  Page 1 of 3 > >